# **Advantage IV (A4) GTC108e-F STARTUP GUIDE**

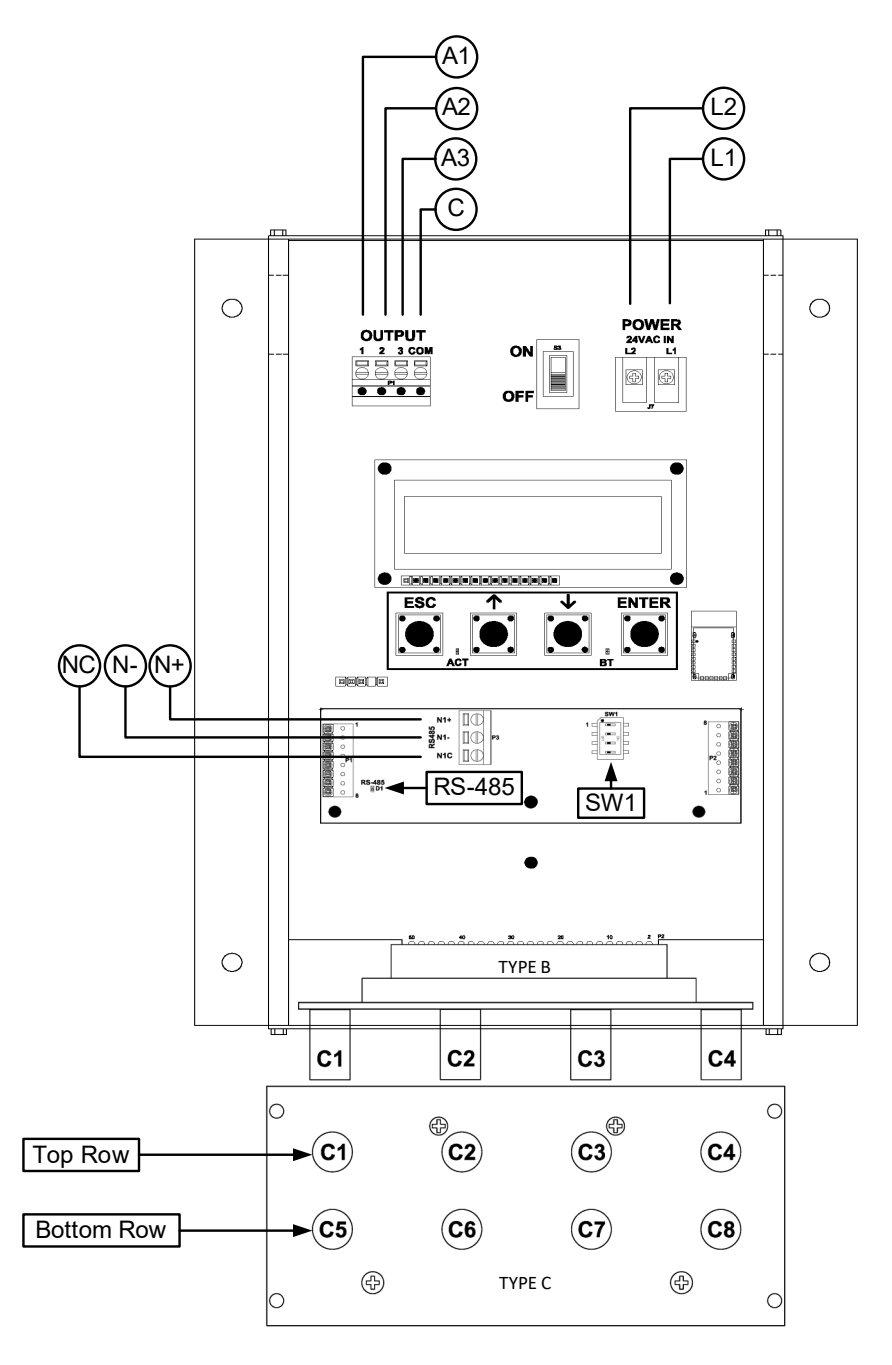

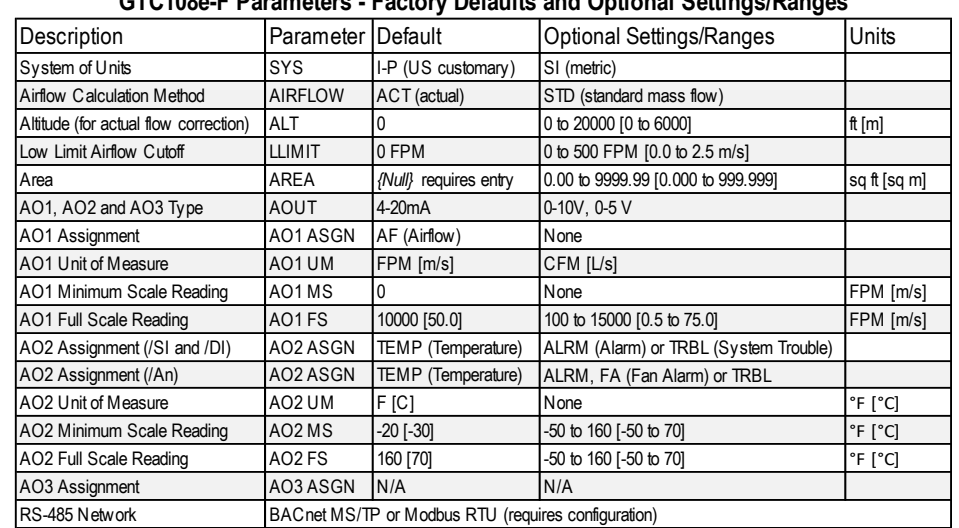

**GTC108e-F Parameters - Factory Defaults and Optional Settings/Ranges**

Refer to the O&M Manual for more information and/or additional parameter defaults, settings and ranges.

#### STARTUP INSTRUCTIONS:

- 1. Verify that the sensor probes are properly installed and secured in the fan inlet(s).
- *Improperly installed probes will compromise the installed accuracy of the device and degrade system performance.*
- 2. Verify that the transmitter is installed and wired in accordance with the *GTC108e-F Wiring Guide* provided with the transmitter and power is provided to the transmitter.
- 3. Make sure the ductwork is clean and free of debris prior to fan startup.
- 4. Move the power switch to the "ON" position. Power-up faults, if detected, are displayed on the LCD. If any power up faults are detected, resolve all conflicts or contact EBTRON customer service at 1-800-232-8766 before proceeding..
- *If extension cables have been added, the extension cable length must be entered into the transmitter. Refer to the Operations and Maintenance Manual for more information.*
- 5. The transmitter is fully functional as a factory calibrated airflow and temperature measurement device in I-P units (ft, FPM, CFM °F). Airflow (FPM) and temperature (°F) are displayed on the LCD.
- *Airflow is displayed in FPM in lieu of CFM because the exact area where the fan inlet probes are located is not known until installation is complete.*
- *If SI units are required, refer to the Operations and Maintenance Manual.*
- *The factory default airflow output is set to actual airflow (FPM, CFM). If standard (mass) airflow (SFPM, SCFM) is required, refer to the Operations and Maintenance Manual.*
- *6.* It is recommended that the area of the fan inlet is entered manually or calculated using the fan area wizard tool (FAN WIZ). The total area parameter, AREA, can also be entered manually directly through the SETTINGS menu.
- *The area is always determined by using the diameter of the inlet at the leading (upstream) side of the sensor node housing.*
- *Refer to the Operations and Maintenance Manual if manual entry of the AREA parameter is desired.*
- *Failure to use the correct area will result in volumetric airflow (CFM) measurement error and degrade system performance.*
- 7. To use the FAN WIZ tool, press the ↑↓ arrow buttons simultaneously to enter the MAIN MENU. The SETTINGS menu is displayed. Press the ↓ button until the TOOLS menu category is visible. Press the ENT button to select the top of the TOOLS submenu category. Press the ↓ button until the FAN WIZ tool is visible. Press the ENT button to execute the tool. Select "YES" when the SAVE prompt is displayed. The display will be changed from FPM to CFM and the AREA parameter will be updated.
- 8. If analog output signals are used continue to step 9, otherwise skip to step 13.
- 9. The output signal type and range (4-20 mA, 0-5 VDC or 0-10VDC) of AO1 and AO2 is determined by the AOUT parameter. The transmitter is factory set to 4-20mA.
- *The 4-20mA is "4-wire type" and not loop powered. Do not apply any excitation voltage to the output of the transmitter.*
- 10. Verify that the transmitter is configured to match the analog input requirements of the host controller. Press the ESC and ↑ buttons simultaneously to display the transmitter setting for the AOUT parameter. If the AOUT parameter is not correct, press the ENT button and use the ↑ and ↓ buttons to set AOUT. Press the ENT button to execute and display the change. Press the ESC button to return to normal operation.
- 11. The analog output signal for airflow (AO1) is linear. The minimum scale reading (0% output) of the airflow signal is fixed at 0 and the full scale reading (100% output) is factory set to 10,000 FPM.
- ୱ *Multiply the default full scale velocity (FPM )by the correct total area (i.e. AREA parameter) of the measurement location to determine the full-scale or span (CFM ) for the B.A.S. to avoid additional field configuration. EBTRON airflow measurement device accuracy is percent-of-reading. Changing the full scale reading does not affect measurement accuracy.*
- *If custom airflow scaling or unit of measure are required, refer to the Operations and Maintenance Manual.*
- 12. The analog output signal for temperature (AO2) is linear. The minimum scale reading (0% output) is set to -20 <sup>o</sup>F and full scale reading (100% output) is set to 160 <sup>o</sup>F.
- $(i)$ *If custom temperature scaling is required, refer to the Operations and Maintenance Manual.*
- $\odot$ *AO2 can be configured for a high/low airflow alarm or system status alarm. AO2 can also be configured for the fan alarm if the /An fan array model is provided. Refer to the Operations and Maintenance Manual for more information.*
- 13. If the RS-485 network connection is required continue to step 14, otherwise skip to step 16.
- 14. Press the ↑↓ arrow buttons simultaneously to enter the MAIN MENU. The SETTINGS menu is displayed. Press the ENT button to select the top of the SETTINGS submenu category. Press the ↓ button until the RS-485 submenu category is visible. Press the ENT button to enter the RS-485 submenu. The NET OUT parameter is visible. Press the ENT button and set the NET OUT parameter to BACNET (BACnet MS/TP) or MODBUS (Modbus RTU). Press the ENT button to save the selection. Use the ↓ arrow button and continue through the RS-485 submenu to configure the remaining network parameters. Enable network communications by setting the RS485 COM parameter to "ON" and press the ENT button. Press the ESC button twice to return to normal operation.
- 15. Refer to the *Operations and Maintenance Manual* for detailed information on the BACnet Objects and Modbus Registers supported by this device.
- 16. Fan array models with the /An suffix can be configured to ignore a fan when an individual fan fault is detected. Refer to the *Operations and Maintenance Manual* for more information.

17. Startup is complete! If additional customization is desired, consult the *Operation and Maintenance Manual*.

# **VERIFICATION**

Many installations require third-party airflow verification. If the airflow measuring device is within the measurement uncertainty of the verification technique, EBTRON strongly recommends that no field adjustment correction is made. EBTRON airflow measurement devices are factory calibrated to NIST traceable standards. Field adjustment is not recommended when installed in accordance to published guidelines.

If field adjustment is required, refer to the *Operation and Maintenance Manual*.

- *Transmitters can be field adjusted to match a third-party measurement. Adjusted field measurements typically result in comparative readings within ±3% of the third-party measurement. Be advised that the third-party measurement may have uncertainties greater than or equal to ±10% and should only be used to adjust the airflow measurement if the discrepancy is greater than the uncertainty of the third-party source.*
- *Variability in field mounting and fan inlet entry conditions may affect the installed accuracy of the measurement device. When airflow measurement devices are installed in the supply and return airflow paths for airflow tracking, set the system to 100% recirculation mode with no intake or relief at the air handling unit. Confirm that the intake and relief air dampers are closed and leakage is negligible. Confirm that the recirculation (return) air damper is fully open. If a return fan is installed, modulate the supply and return fan together in a manner that avoids under– or over-pressurization of the relief and intake plenums. Adjust one location to match the other using the field adjust wizard (FAW) at one or two airflow rates. This technique has been show to significantly improve tracking performance on marginal installations. Select the best measurement location as the reference. Refer to the Operations and Maintenance Manual for more information.*

## NEED MORE HELP?

### EBTRON Customer Service

For toll-free factory support call 1-800-2EBTRON (1-800-232-8766), Monday through Thursday 8:00 AM to 4:30 PM and Friday 8:00 AM to 2:00 PM eastern time.

### Your Local EBTRON Representative

Visit EBTRON.com for the name and contact information of your local representative.